## FlashPro スタート手順 FK7 6M/T (注意)インターネットに接続できる環境で作業を行ってください。

## ・インストール

- ①「FlashPro Manager」ソフトウェア下記からをノートパソコンにインストールしてください。
- https://www.hondata.com/software
- ②「FlashPro Manager」を起動し、アップデートがあれば更新してください。 ③「FlashPro」本体を付属のUSBケーブルでPCにつなぎ、USBドライバーをインストールしてください。
- ④「FlashPro Manager」の<FlashPro>ボタンをクリックしウィンドウを開きます。
- **I** .

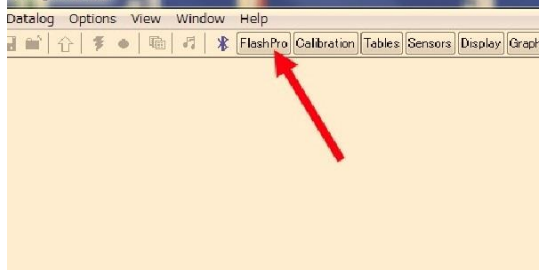

⑤<Registered Owner>ボタンをクリックし、お名前、Emailアドレス、電話番号を半角英数で入力します。

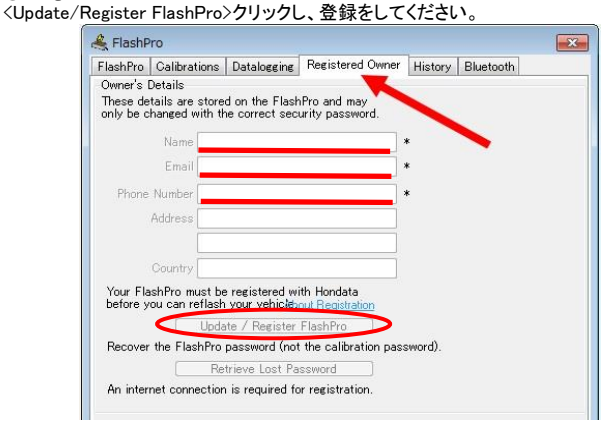

### ・「FlashPro」本体と車両を接続

①車両のOBDⅡポートに「FlashPro」ケーブルプラグを差し込みます。 ②イグニッションONにして、**エンジンは掛けないで下さい。**<br>③くOnline>タブをクリックし、くLock to Vehicle>をクリックして、「FlashPro」本体と車両を コックします。<br>ロックします。<br>《 Hondata FlashPro Manager 3.1.0.0

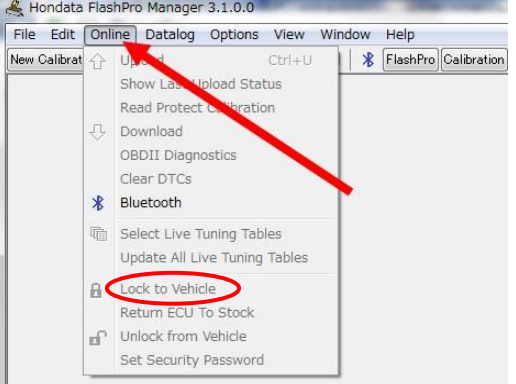

#### ・キャリブレーションを作成します。

①<New Calibration>ボタンをクリックし、車両モデルを選択し、車両のエンジン仕様に基づいた キャリブレーションを選択してください。

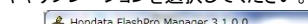

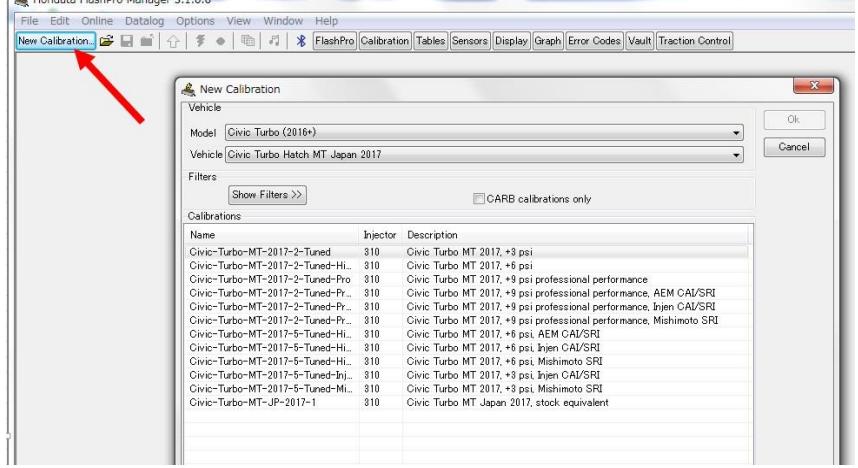

#### ②それぞれのキャリブレーションの主な内容は以下をご参照ください。

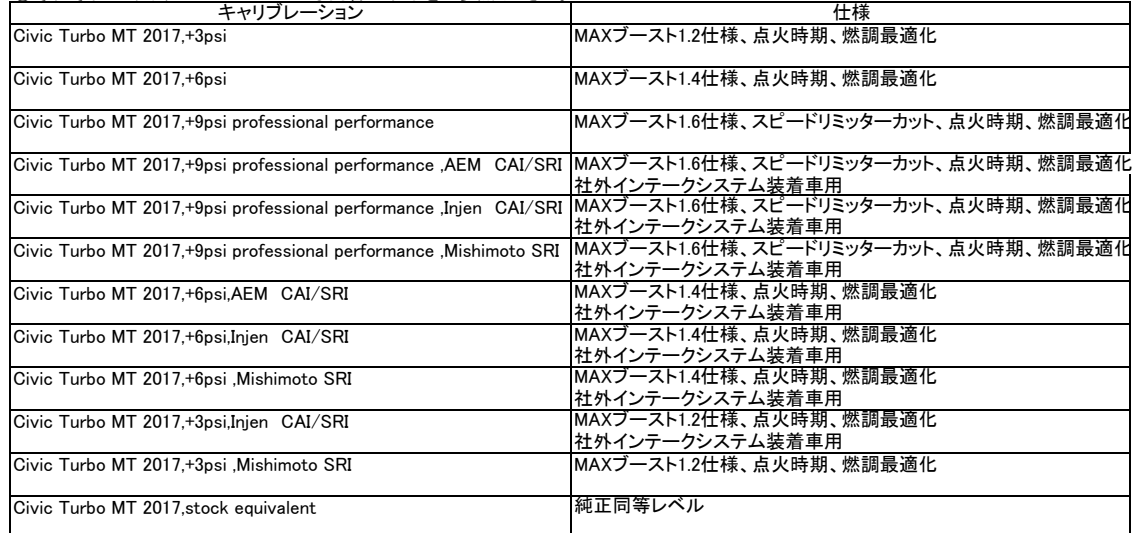

#### ・ECU書き換え

①イグニッションONでエンジンが掛かってない事を確認してください。 ②<Online>タブの<Upload>ボタンをクリックし、書き換えを開始します。

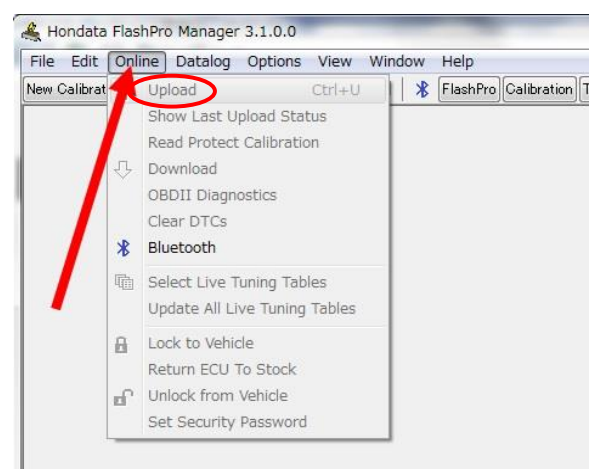

③書き換えに5分から10分程度掛かります。 (注意)書き換え中は絶対にイグニッションOFFにしたり、ケーブルを抜かないで下さい。 完了したらエンジンを始動してください。 ※エンジン始動後、メーターの警告等が消えない事がありますが、その場合は数メートル走行すれば 消灯します。

・データログ取得 ①PCのF9ボタンもしくは下記の赤丸ボタンを押すとデータログのレコードが始まります。

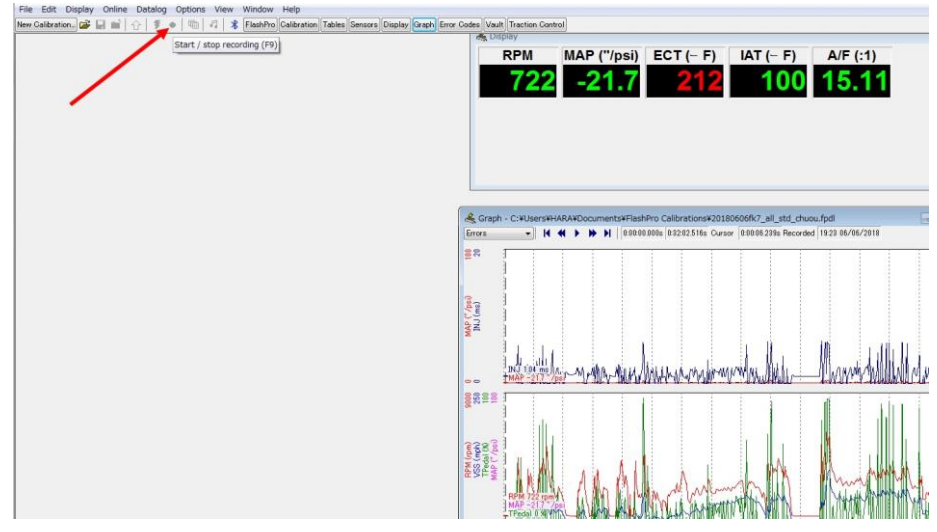

②もう一度F9ボタンもしくは下記の赤丸ボタンを押すとレコードが終了しますので<Datalog>タブの<Save as>をクリックし 保存してください。

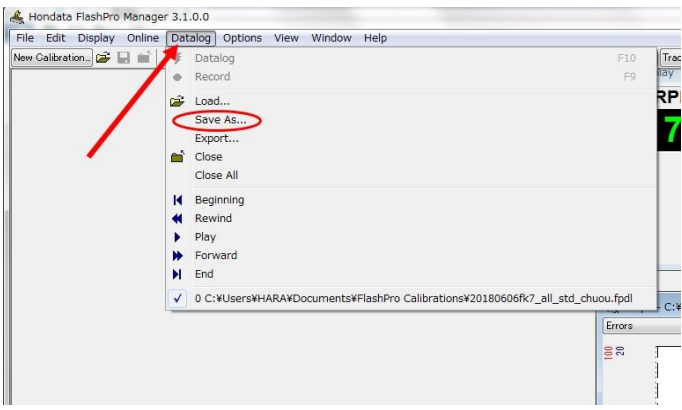

## ・ECUチューニング

ECUのセッティングを変更する場合は、弊社もしくは取扱店舗にお問い合わせください。 参照)URL https://www.hondata.com/help/flashpro/index.html

# hodata mobile(ディスプレイ)ご利用方法

## ・アプリインストール

①Apple storeもしくはGoogle Play Storeから『hondata mobile』無料アプリを入手し、スマートフォンにインストールしてください。

②Hondata本体のケーブルを車両OBDⅡプラグに接続した状態で、エンジンを始動してください。

③スマートフォンのBluetoothをONにした状態で、アプリを開きます。

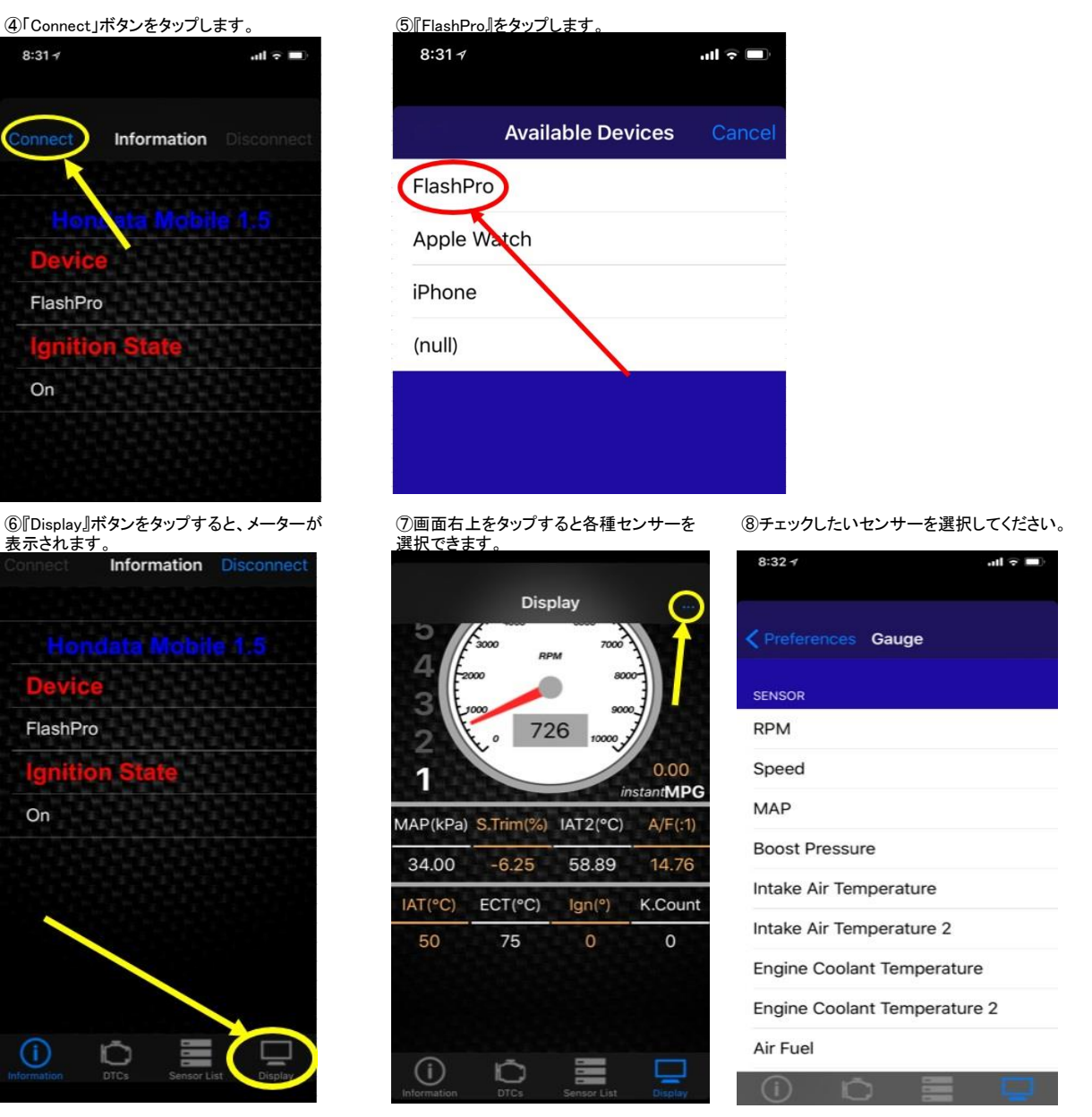